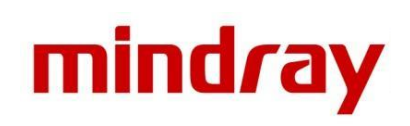

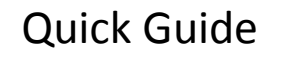

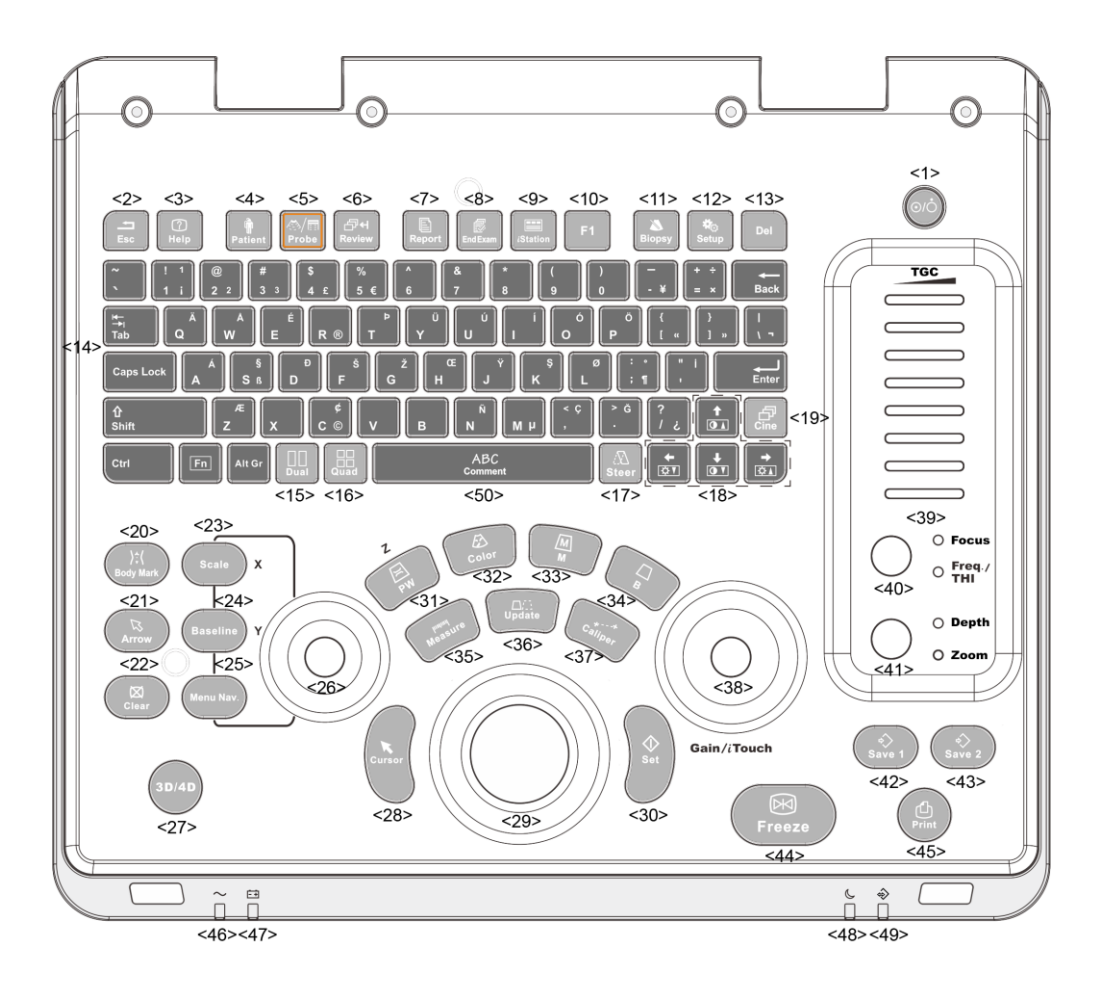

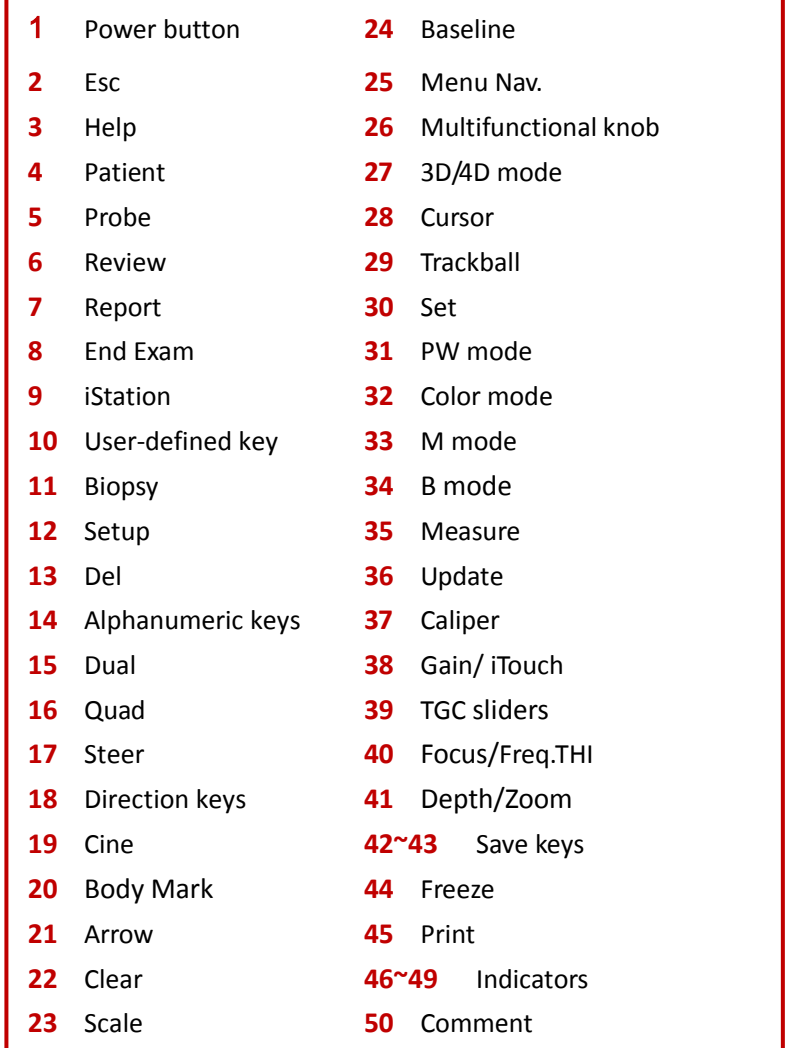

## **1. Getting Started**

### **New Patient**

1. Press **<Patient>**, fill in basic patient information.

2. Press **<Probe>**.

3. Use the **<Trackball>** and **<Set>** to choose probe and exam mode.

# **2. Scanning**

## **B/M Mode**

Press **<B> / <M>** to enter B mode or M mode.

### **CDFI/Power Mode**

1. Press **<Color> /** or click **[Power]** to enter Color/Power mode.

2. Move **<Trackball>** to change the position of ROI.

3. Press **<Set>**, and then move **<Trackball>** to change the size of ROI, press **<Set>** again.

### **PW Mode**

1. Press **<PW>** to enter PW mode.

2. Move **<Trackball>** to change the position of sample volume.

3. Press **<Update>** or **<PW>** to obtain the Pulse Wave Doppler.

### **Free Xros M mode (Anatomical M mode)**

1. Under B mode, click **[Free Xros M]** to enter Free Xros M mode.

2. Use **<Trackball>** to set the position of the sample line.

### **Tissue Doppler Imaging**

- 1. Under B/Color mode with proper probe, click **[TDI]** to enter TDI mode.
- 2. Use **<Trackball>** to change the position and size of the ROI.
- 3. Press **<PW>** button to enter TVD mode; or, click **[Power]** to enter TEI mode.

### **iScape**

1. Under B mode, click **[iScape]** to enter iScape View mode.

2. Press **<Update>** to start the acquisition; press **<Freeze>** to stop the acquisition.

### **3D/4D Imaging**

1. Under B mode with proper probe, press **<3D/4D>** or click **[4D]** to enter 3D/4D mode.

- 2. Move **<Trackball>** and press **<Set>** to adjust the ROI and curved VOI.
- 3. Press **<Update>** to start the image acquisition; press **<Freeze>** to stop the image acquisition.

# **3. Measurement**

1. Press **<Measure> / <Caliper>** to enter the application/general measurement status.

2. Move the cursor to choose the measurement tool, and then go to the desired position to measure.

# **4. Post Scanning**

## **Comments and Body Marks**

## **Comment**

Press **<Comment>** to choose the comment setting position and then add the comment to the image.

#### **Body Mark**

1. Press **<Body Mark>** and use the **<Cursor>** and trackball to choose the desired one. Press **<Set>** to confirm adding, the added one will be highlighted in green solid frame at the left of the image. 2. Move **<Trackball>** to place the probe marker.

### **Save Images or Cine**

1. Press **<Save1>**, **<Save2>**, **<F1>** user-defined key to save a single-frame image or a cine to the system. 2. Press **<Review>** or select an exam of a patient in the **[iStation]** screen, and click **[Review]** to see the image or the cine.

### **Report and Print**

1. Press **<Report>**, move the cursor to the comment text box and type the text.

2. Click **[Image Select]** on the report page to add images, click **[Preview]** to preview the report, and then click **[Print]** to print the report out.

### **End Exam**

Press **<End Exam>** to end one examination. You may start a new exam by repeating the instructions above.

# **5. Image Management**

### **Image Transfer**

1. Press **<iStation>** to enter the image management system and choose the images. 2. Select an exam from the patient information list. Click [**Send Exam**] to send the patient information file to USB device, DICOM, MedSight or other destinations.

# **6. User-defined Settings**

Press **<Setup>**-(System Setup)-(Key Setup) to set F1, Save1 or Save2 as the preference key.

**Note: For detailed information, please refer to the operator's manual.**